# 札幌 SDGs 企業登録申請システム **マイページマニュアル**

2024 年1月9日 Ver.1.0

#### **改定履歴**

2024年1月9日:Ver.1.0 新規作成

## 目次

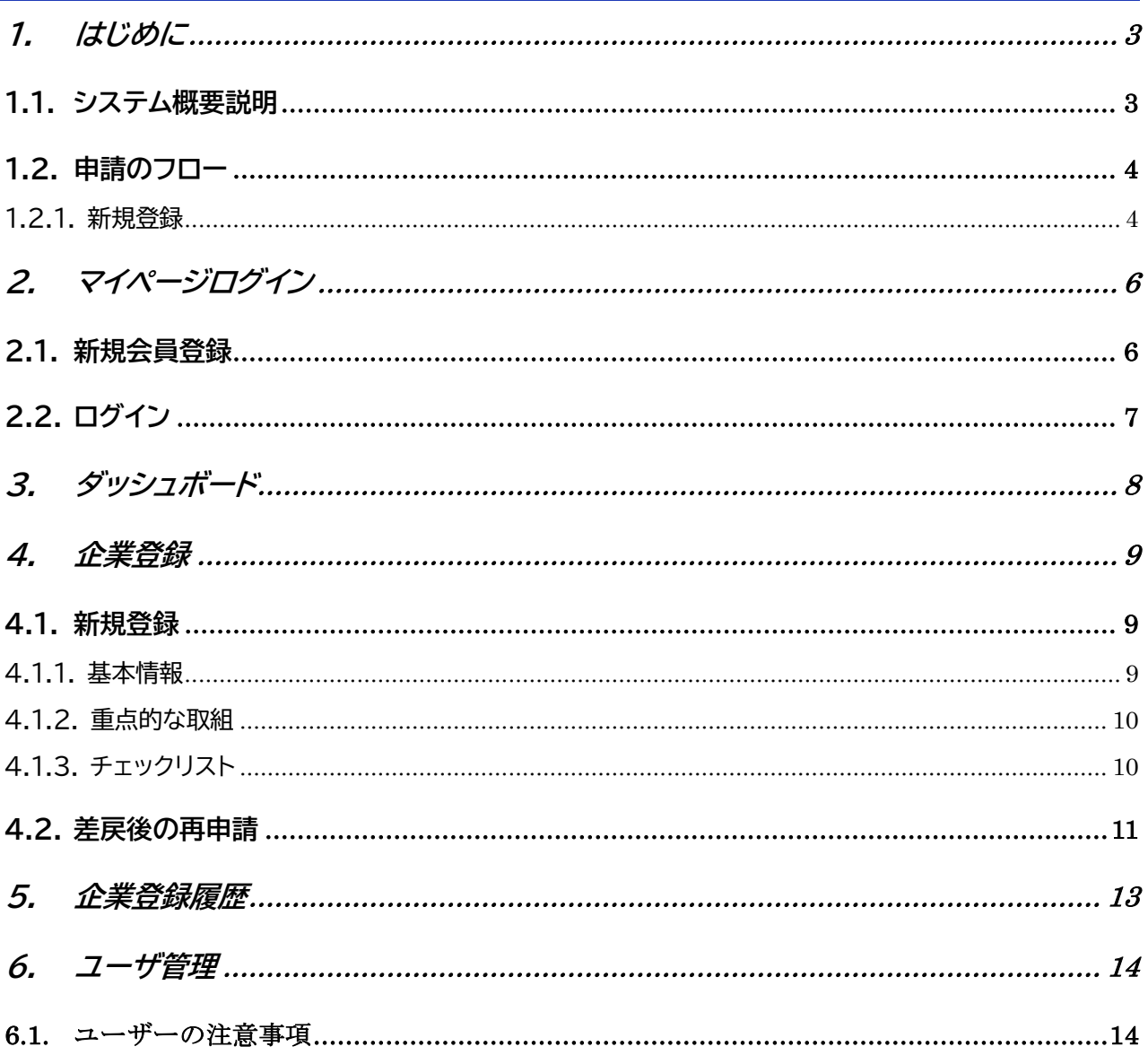

## **1. はじめに**

#### **1.1. システム概要説明**

札幌 SDGs 企業登録申請システムとは「札幌 SDGs 企業登録制度」の登録に必要となる以下の作 業を実施する WEB システムです。

・企業情報の登録

・登録申請の申込

・進捗状況申請の申込

・更新申請の申込

・取組発信記事公開の申込

・現在の登録状態の確認、検索

本システムを利用する為には、札幌 SDGs 企業登録申請システムの新規登録を行う必要がありま す。

札幌 SDGs 企業ポータルの以下 URL より遷移してください。

https://www.sapporo-sdgs.com/

**1.2. 申請のフロー**

**1.2.1.新規登録**

企業情報を新規登録する際の申請フローは以下のとおりです。

- 1. ブラウザを立ち上げ、https://www.sapporo-sdgs.com/にアクセスする。
- 2. 「新規登録」ボタンをクリックし、企業登録申請システムへアクセスする。 ※ 既に会員登録済の場合は「ログイン」をクリックする。
- 3. アカウントの新規登録(「2.1 新規会員登録」を参照)をします。 ※既にアカウント登録済の場合は、ログイン(「2.2 ログイン」を参照)をします。
- 4. 企業登録申請システムへのログイン後、ダッシュボードのステータスは「未申請」となります。

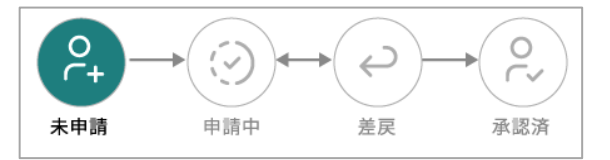

5. 「新規登録」をクリックして、【基本情報】【取組内容】【チェックリスト】を入力し、申請します (「4.1 新規登録」を参照)。

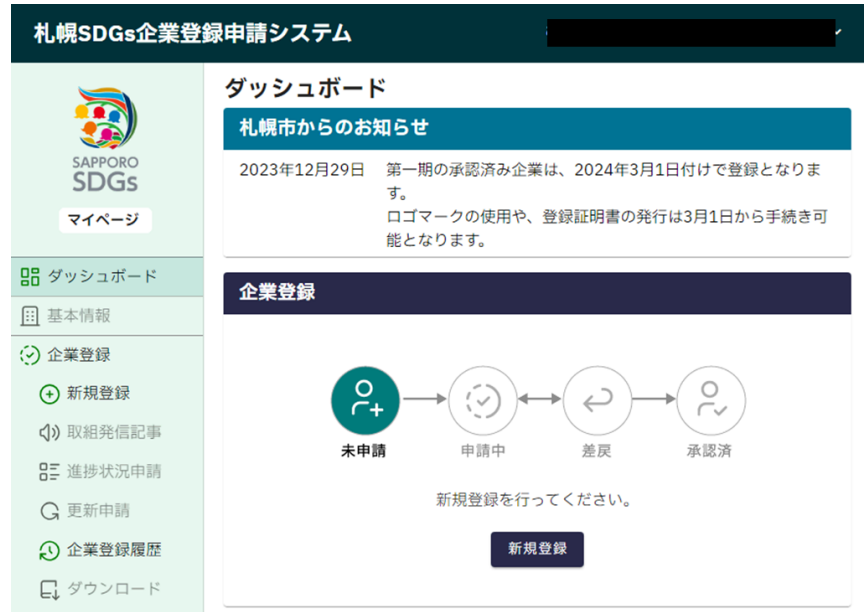

6. ダッシュボードのステータスは「申請中」となります。

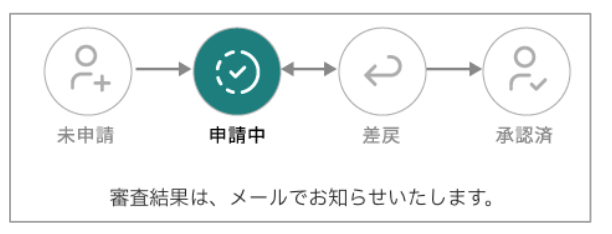

- 7. 審査後、審査結果のメールが届きます。
- 8. 差戻しが通知された場合は、ダッシュボードのステータスは「差戻」となります。「企業登録内容 の確認」を押して、申請内容の修正を行って、再度申請してください。

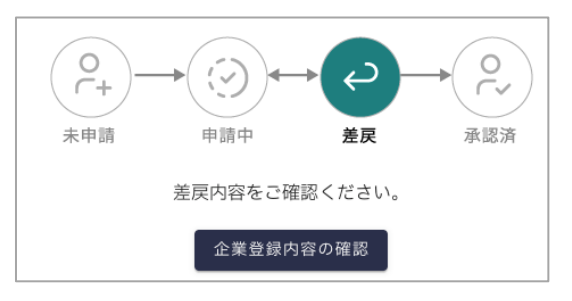

9. 承認された場合は、ダッシュボードのステータスは「承認済」となります。企業情報の新規登録 が完了となります。

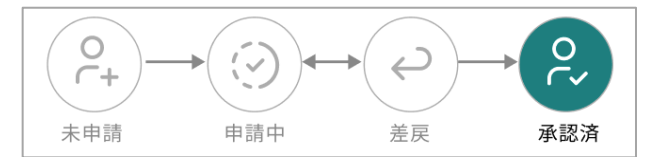

## **2. マイページログイン**

### **2.1. 新規会員登録**

アカウントの新規登録は、https://www.sapporo-sdgs.com/の新規登録ボタンをクリッ クして、遷移したサイトから行います。

札幌 SDGs 企業登録制度実施要綱を確認し、同意する場合に、チェックボックスにチェックを 入れて、「同意して登録へ進む」ボタンをクリックします。

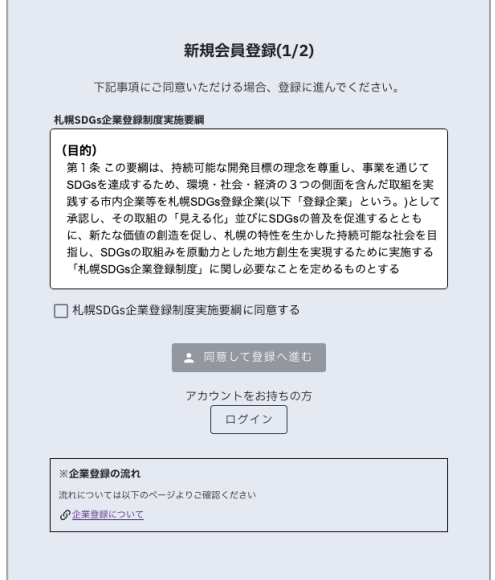

会員登録に使用するメールアドレスを入力して、「メールアドレスで新規登録」ボタンをクリック します。

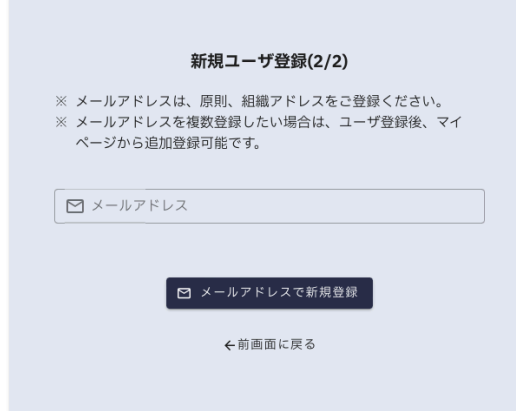

ログイン用のメールリンクが入力したメールアドレス宛に届きます。メール内のリンクをクリッ クすると、基本情報の入力画面が表示されます。

基本情報を入力後、「登録する」ボタンをクリックします。

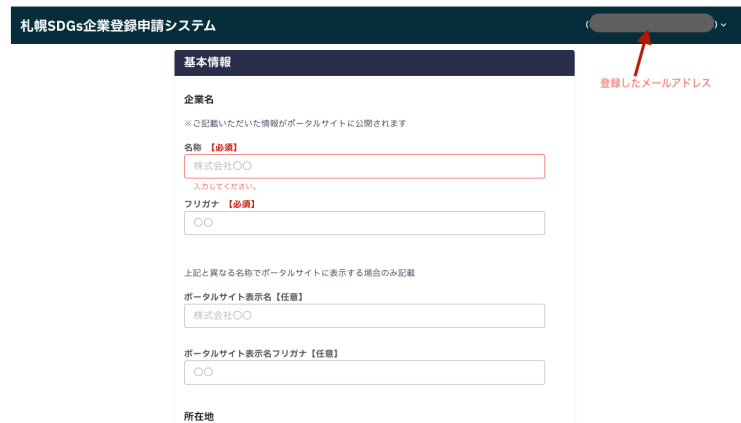

#### 会員登録が完了します。

「ダッシュボードへ」ボタンをクリックすると、マイページに遷移します。

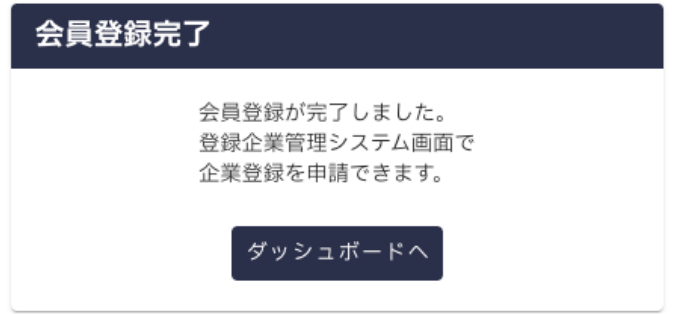

## **2.2.ログイン**

既に会員登録済みの場合には、https://www.sapporo-sdgs.com/のログインボタンをク リックして、遷移したサイトから行います。

登録したメールアドレスを入力して、「メールアドレスでログイン」をクリックします。

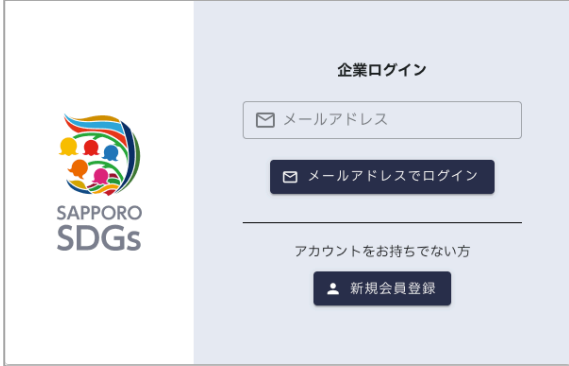

入力したメールアドレスに、ログインリンク付きのメールが届きます。ログインリンクをクリック することで、ログイン画面にアクセスできます。

## **3. ダッシュボード**

マイページのダッシュボードには、札幌市からのお知らせや申請の進捗状況が表示されていま

す。

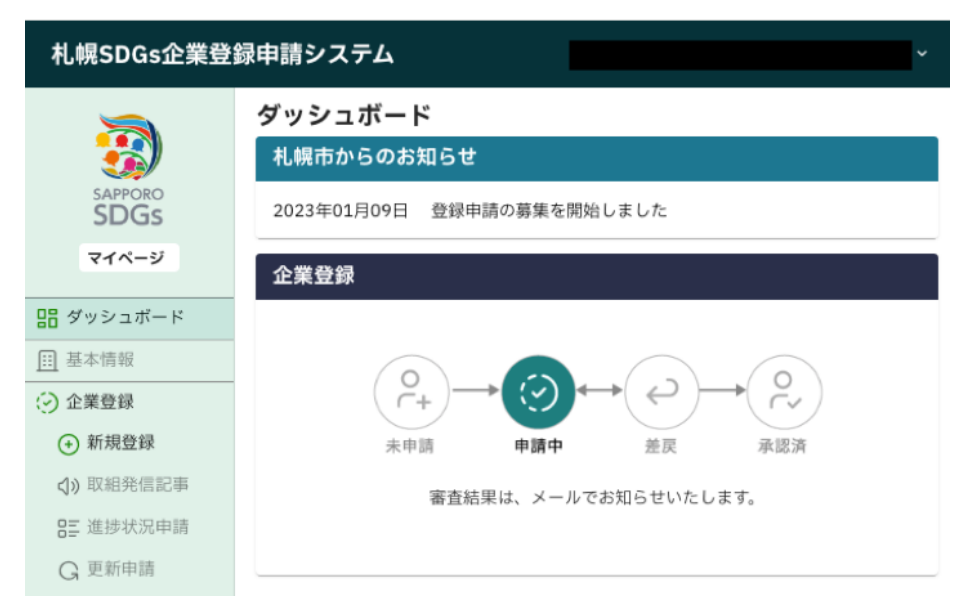

## **4. 企業登録**

札幌 SDGs 企業登録制度の登録を申請する方法は以下のとおりです。

各入力画面において、途中までの入力を保存したい場合は、「一時保存」ボタンを押してくださ い。次回以降再度入力する際に、一時保存したデータが反映された状態で入力を再開できます。

#### **4.1. 新規登録**

マイページの「新規登録」をクリックすると、各企業情報の入力画面が表示されます。

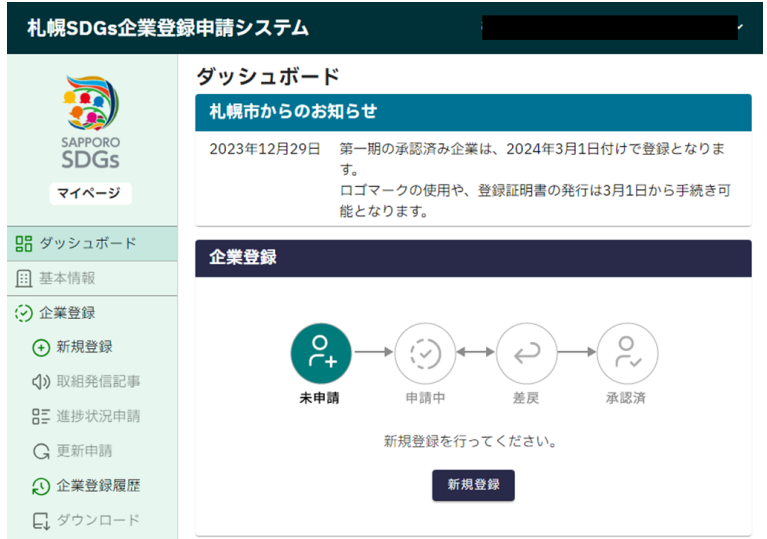

## **4.1.1.基本情報**

基本情報の入力画面では、新規会員登録時に入力した内容が表示されています。変更がある 場合は、変更した上で、「②取組内容へ進む」ボタンを押してください。

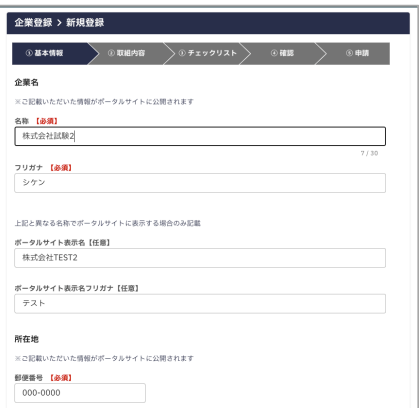

## **4.1.2.重点的な取組**

SDGs 達成に向けた重点的な取組と目標を入力してください。入力完了後、「③チェックリスト へ進む」を押してください。

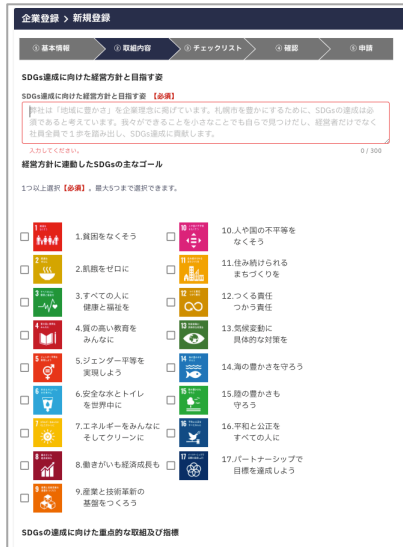

## **4.1.3.チェックリスト**

5分野 25 項目について、各項目に資する取組を実践している場合は、チェックをしてください。 チェックをつけたら、「④確認へ進む」ボタンを押して、確認画面に進みます。

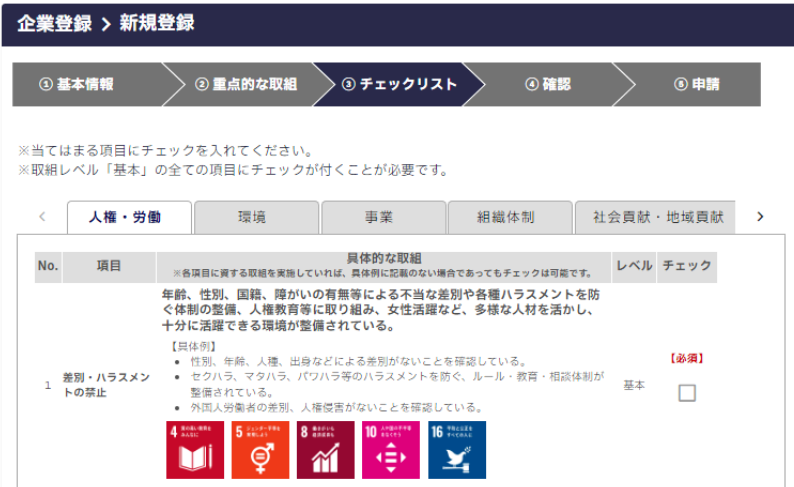

確認画面で修正が必要な場合は、修正してください。

入力した内容に問題がなければ、「⑤申請する」をクリックすることで、申請が完了します。

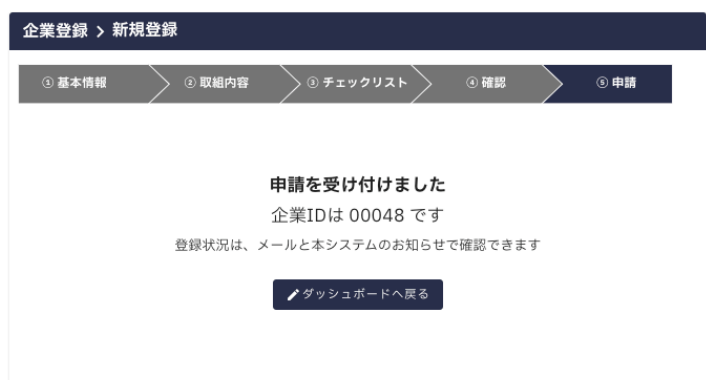

#### **4.2.差戻後の再申請**

新規登録の審査の結果、修正が必要と判断された場合、登録したメールアドレス宛に差戻の通 知が届きます。

ダッシュボードでは以下のように表示されます。

「企業登録内容の確認」ボタンから、申請内容を確認することができます。

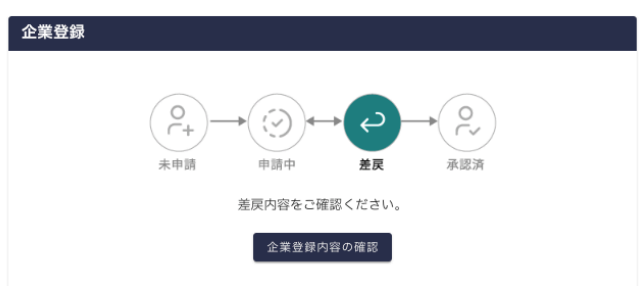

審査員が審査した入力箇所については、入力箇所の右側にメがついています。

また、審査者から企業へのメッセージがある場合、【基本情報】【取組内容】【チェックリスト】それ ぞれの入力画面最下部に「企業へのメッセージ」が表示されます。

このメッセージに基づいて、登録内容修正を行ってください。

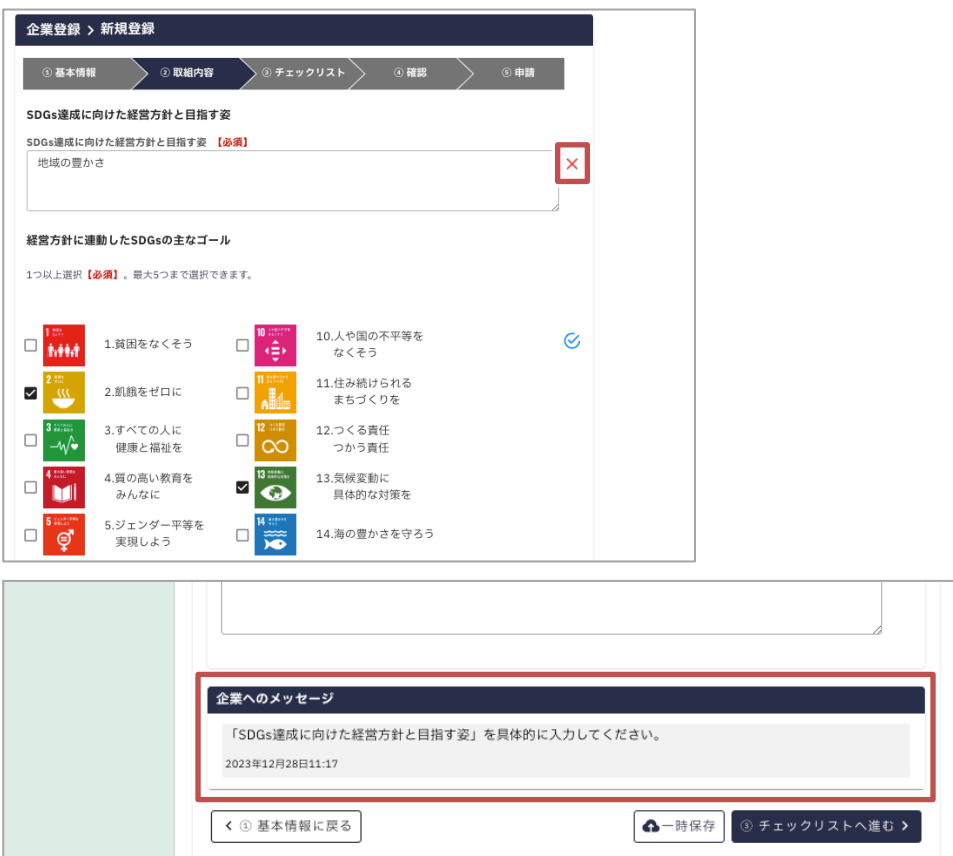

※一度、申請内容を確認し、入力内容が保存されると、以下のようにダッシュボードのステータ スが「未申請」になることがあります。その場合は、管理メニュー「企業登録 > 新規登録」から再 度申請してください。(以前までに入力した内容はそのまま反映されます)

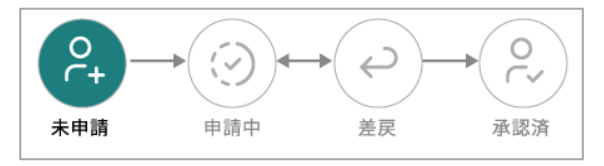

## **5. 企業登録履歴**

左メニュー「企業登録 > 企業登録履歴」より、過去に申請した登録内容の確認ができます。企業 登録履歴には、更新日時、申請区分、ステータスが一覧として表示されます。

詳細ボタンを押すことで、過去の登録内容の詳細画面が表示されます。

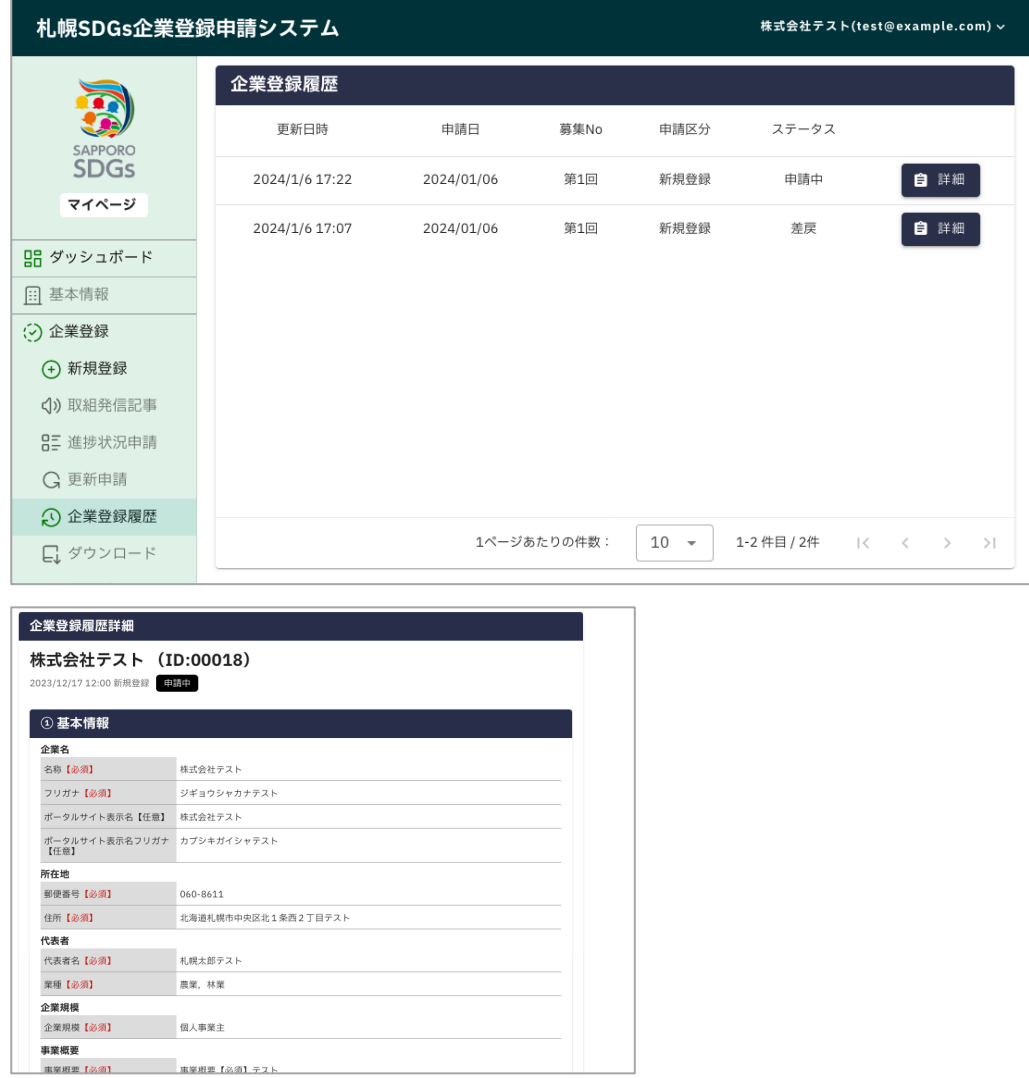

**6. ユーザ管理**

左メニュー「ユーザ一覧」では、本マイページにログインできるユーザ一(メールアドレス)を編集す

ることができます。編集する場合は ● をクリックし、削除する場合は ● をクリックしてください。 新規でユーザを追加する場合は「新規追加」ボタンを押してください。

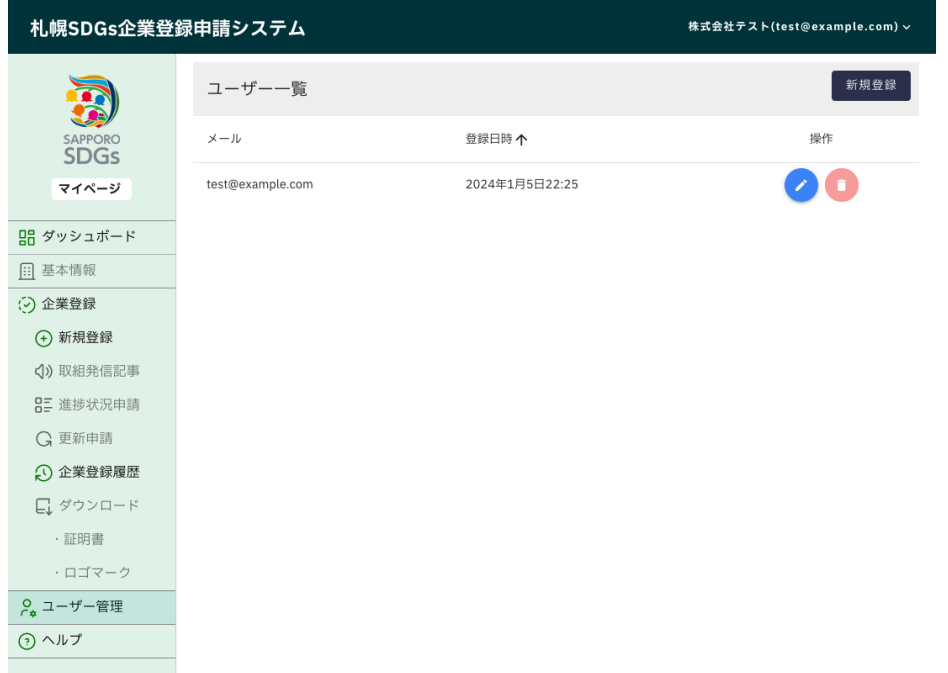

表示された入力欄に、追加したいユーザ一のメールアドレスを入力して、保存をクリックしてくだ さい。

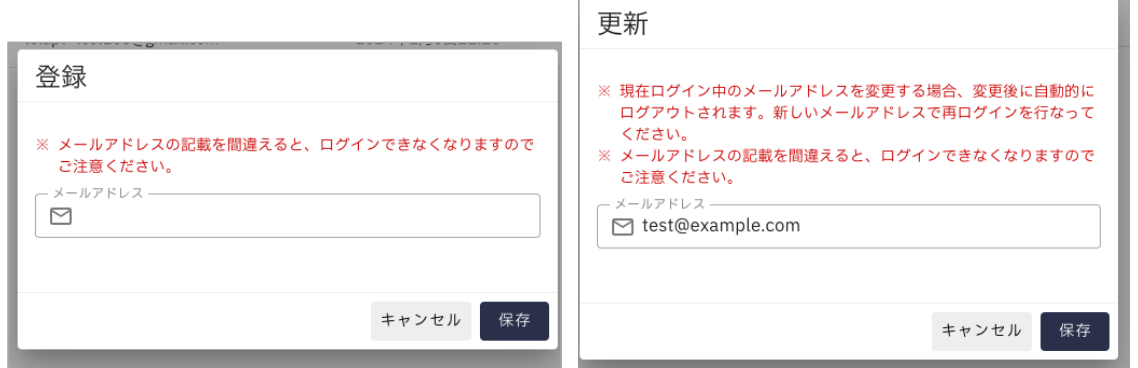

ユーザ一覧に新たにユーザ一が追加されます。(ユーザ数の上限は三つまでです) 以降、追加したユーザメールアドレスでログインすることができます。

#### **6.1. ユーザーの注意事項**

● ユーザーは 3 件まで登録出来ます。

- ログイン中のユーザーは削除出来ません。
- ログイン中のユーザーのメールアドレス変更は、保存後にログアウトされます。 Ø ログアウト後は、変更後メールアドレスにてログインしてください。
- メールアドレスの共有は出来ません。
	- Ø 既に登録済みのメールアドレスを追加登録出来ません。
	- Ø 既存ユーザーの編集にて、登録済のメールアドレスへの変更も出来ません。